Cabinet Vision Training - Control Door Hinge Positions - Package Import

# **Control Door Hinge Positions - Package Import**

#### **Contents of this Article**

- 1. Alert Start with a backup
- 2. Install the package
- 3. Video instructions
- 4. What's next?

## 1. Before you get started

**Before you get started is a great time to back up your Cabinet Vision files...** 

- If something doesn't go exactly to plan you'll be able to start over
- Take a look at our ScreenSteps on the Backup Utility

## 2. Installing the package

#### **2.1. Extract the package**

#### **Our next step is to Unzip the download**

- 1. Right click > Extract All
- 2. Un-check "Show extracted files when complete"
- 3. Extract

#### Cabinet Vision Training - Control Door Hinge Positions - Package Import

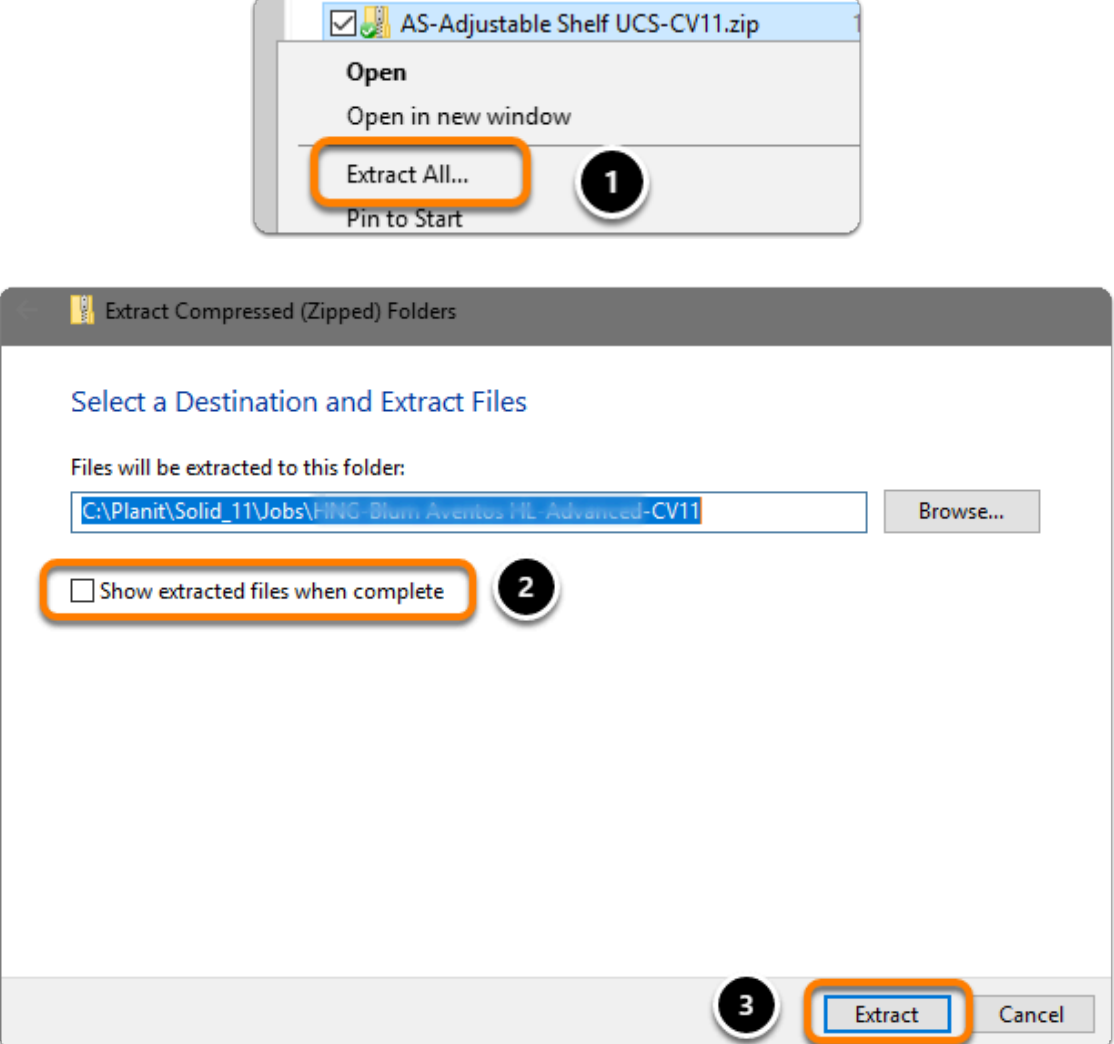

#### **2.2. Import the package**

 **We're ready to import the package into Cabinet Vision > Splash Screen > Utilities > Setup Utility** 

- 1. Open the package
- 2. Switch to import mode Swap between Creation and Import Modes
- 3. Overwrite all Matches
- 4. Import Package Contents
- 5. Click OK

## Cabinet Vision Training - Control Door Hinge Positions - Package Import

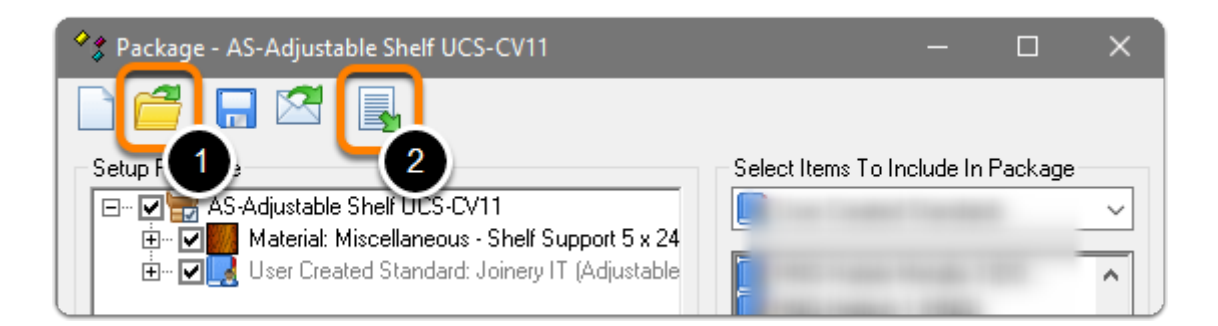

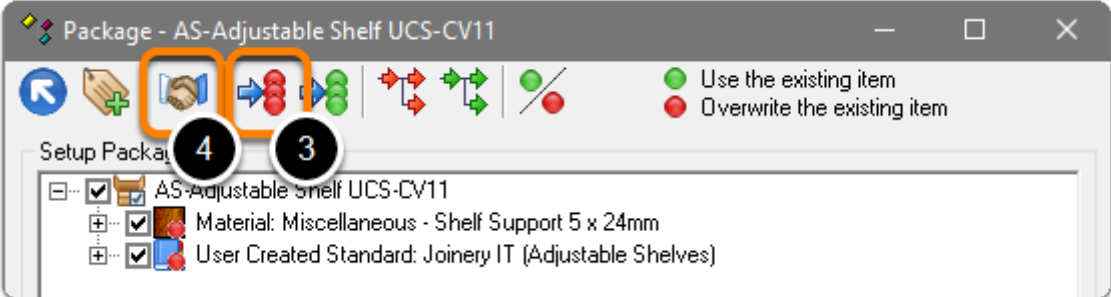

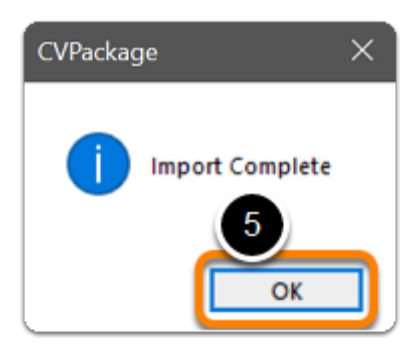

# 3. Video instructions

#### 4. What's next?

#### Import Complete - What's next?

We've added a couple of UCS's to the database. Take a look at the User Guide for more info on how to use your new package